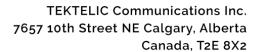

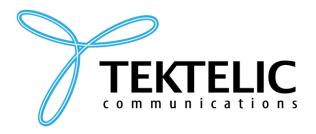

# **MEMO Customization Guide**

# Introduction

Tablet allows to customize:

- Graphical Interface
- LoRaWAN Interface: Uplinks and Downlinks format

Customization is done via editing configuration files in YAML format. (for detailed YAML format description here: <a href="https://yaml.org/spec/1.2.2/">https://yaml.org/spec/1.2.2/</a>)

### **Configuration Files**

elements.yml - defines graphical elements which are displayed on the screen texts.yml - defines all static texts which are used in graphical interface styles.yml - defines style attributes of graphical element, e.g shadows, text alignment, etc uplinks.yml - defines format of all UL messages and events which trigger uplink dlinks.yml - defines format of all DL messages and events which are triggered when DL is received

How to apply new configuration?

- 1. Change configuration files according to your preferences
- 2. Upload configuration files to the tablet via USB
- 3. Reboot tablet using Reset button

# **Graphical Interface customization**

Tablet allows to compose any interface from graphical elements.

Next graphical elements are available:

- Label displays any text. E.g. "Room humidity is 65%"
- Panel rectangular filled with color
- Image display picture
- Button touch button

# **How to create Graphical Interface?**

- 1. Create elements.yml
- 2. Specify all graphical elements in the file
- 3. Specify attributes and position of the each element
- 4. Upload this file to the Tablet
- 5. Reboot Tablet

# Example of elements.yml file

It includes configurations for 4 different graphical elements (label, image, panel, button)

```
Elements:
# Product Name label
   id: lab productName
   type: label
   style id: blackLab stl
   font: chivo40.bin
   y: 135
   width: 1024
   visible: 1
   text id: cust1 txt
# Company logo black image
    id: img logoBlack
   type: image
   x: 681
   y: 50
   image: LOGO B.bin
   visible: 1
```

```
# Bottom panel
   id: pnl bottom
   type: panel
   style id: btnPanel stl
   x: 0
   v: 586
   width: 1024
   height: 179
   visible: 1
# Some button
   id: btn_custScr1_1
   type: button
   style id: bookNowBtn stl
   label style: whiteLab stl
   font: chivo40.bin
   x: 5
   y: 588
   width: 1014
   height: 164
   text id: cust2 txt
   visible: 1
```

# Allowed Symbols in elements.yml:

IMPORTANT: Make sure you do not use not use symbols "#", "!" and "@" which are special symbols in YAML (for example "#" is a symbol of comment line in YAML). If it is really needed you may use

"!" and "@" symbols (but not "#" symbol) for string values inside double quotes. For example:

```
wrong usage:
label_style: cool_style_@1
right usage:
label style: "cool style @1"
```

# File Structure of elements.yml:

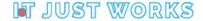

- <screen element 1 configurations>, <screen element 2 configurations> and <screen
  element N configurations> sets of configurations for screen elements 1, 2 and N
  respectively.
- document starts with "---".
- "Elements:" is on the next line.
- The configurations of the screen elements are placed after "Elements:" line.
- The configurations of every screen element start with "-" on separated line.

### **Concept of Screens:**

Screen is a container for graphical elements.

It represents all the area of physical tablet screen, which can be used to display elements.

### **Initial Screen**

Tablet always starts from the initial screen.

Initial screen is displayed until tablet receives LoRa downlink with command to switch to another screen. (pls see Custom Screens section). Initial Screen displays tablet related data: firmware versions, logo, etc.

Graphical elements which are displayed on Initial Screen has next reserved ids:

lab\_productName - product name

lab\_fwVer - tablet firmware version

lab\_tsFwVersion - touch screen controller virmware version

lab bootloadVer - bootloader version

lab\_apploadVer - application loader version

lab iteFwVer - display controller firmware version

lab\_loraStatus - statuses of connection to LoRa network (possible values: WAITING TO JOIN

(before joining to the network) and JOINED SUCCESSFULLY (after it))

img\_logoBlack - Tektelic logo

pnl bottom - panel with LoRa statuses

This elements can be altered or removed from Initial Screen if needed.

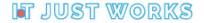

Aside of Initial Screen it is possible to create up to 4 custom screens. Switch to particular Custom Screen is done via LoRa downlink. Each custom screen can contain:

- up to 10 labels
- up to 6 buttons
- up to 5 panels
- up to 5 images

#### NOTE:

elements.yml contains all graphical elements for all Customs Screens and Initial Screen.

# **Description of Graphical Element Fields**

# **Mandatory Fields for ALL graphical elements**

• id - is used to identify each graphical element.

id format MUST follow naming convention:

<type>\_custScr<number of the screen>\_<number of the element with this type on the screen>

- o type first 3 symbols which contain graphical element type:
  - "lab" for labels
  - "img" for images
  - "pnl" for panels
  - "btn" for buttons
- number of the screen number from 1 to 4
   It is possible to have up to 4 Custom Screens (pls see Concept Of Screens section)
- o number of the element with this type on the screen uniquely identifies each element on the Screen. Next values are allowed:
  - from 1 to 10 for labels
  - 1-6 for buttons
  - 1 5 for panels
  - 1 5 for image
- o id examples:
  - "lab\_custScr1\_1" label placed on 1st Custom Screen with identifier 1

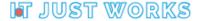

- "lab\_custScr1\_2" label placed on 1st Custom Screen with identifier 2
- "img\_custScr3\_4" image placed on 3rd Custom Screen with identifier 4
- **type** specify graphical element type.

Use:

- "label" for labels
- o "image" for images
- "panel" for panels
- "button" for buttons
- x horizontal coordinate of the left bottom corner of the graphical element (coordinates start from the left top edge of the screen). The value of this field is limited by the resolution of the screen (value should be in 0-1024 range).
- **y** vertical coordinate of the left bottom corner of the graphical element (coordinates start from the left top edge of the screen). The value of this field is limited by the resolution of the screen (value should be in 0 768 range).
- **visible** screen element visibility state. Possible values for this field are:
  - o 0 screen element is invisible.
  - o 1 screen element is visible.

### Fields for the Label

- font name of the custom font to be used.
  - The length of the name of the file has to be not more than 8 symbols and the length of the file extension has to be not more than 3 symbols. Pls refer to "How to create custom fonts?" section for details. NOTE: Default font is font with height size equal to 20. It is support Basic Latin, Latin-1
  - Supplement, Cyrillic, Arabic, Arabic Presentation Forms-A and Arabic Presentation Forms-B symbols.
- width the width of the label in pixels. This field is optional. If this field is not set then width of the label will set automatically equal to the width of content (text).
- **text\_id** identifier of the static text string which is displayed on the graphical element. All static text strings are specified in text.yml file. text\_id should correspond to the particular id in that file.
- style\_id defines style which is applied to the graphical element.
   Style can specify colors, shadows, lines weight, etc.
   All styles are configured in styles.yml file and style\_id should correspond to the particular id in that file
- calc\_id used to display system information.
   If calc\_id and text\_id both are specified for the same label calc\_id field is ignored.

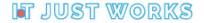

Possible values for calc id field are following (other values will be ignored):

- regStr\_calc firmware version with regional belongings string.
- bootloadVer\_calc bootloader version
- o apploadVer\_calc application loader version
- iteVer\_calc ITE firmware version
- o loraStatus calc the state of the connection to LoRa network
- tsFwVer calc touch screen firmware version

#### Fields for the Panel

- style\_id defines style which is applied to the graphical element.
   Style can specify colors, shadows, lines weight, etc.
   All styles are configured in styles.yml file and style\_id should correspond to the particular id in that file.
- width the width of the panel in pixels
- height the height of the panel in pixels

# Fields for the Image

- **image** name of the image file that is the source of image. The length of the name of the file has to be not more than 8 symbols and the length of the file extension has to be not more than 3 symbols. This file has to be in binary format. (pls see How to prepare Images? section)
- NOTE: image dimensions are based on actual image size in pixels. Tablet cannot rescale images.

### Fields for the Button

- style\_id defines style which is applied to the button
   Style can specify colors, shadows, lines weight, etc.
   All styles are configured in styles.yml file and style\_id should correspond to the particular id in that file
- label\_style defines style which is applied to label which is placed on the button
  All styles are configured in styles.yml file and label\_style should correspond to the
  particular id in that file

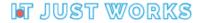

- font the name of the font file that is the source of font for label viewed inside of the button.
  - The length of the name of the file has to be not more than 8 symbols and the length of the file extension has to be not more than 3 symbols. Pls refer to "How to create custom fonts?" section for details. NOTE: Default font is font with height size equal to 20. It is support Basic Latin, Latin-1
  - Supplement, Cyrillic, Arabic, Arabic Presentation Forms-A and Arabic Presentation Forms-B symbols.
- **text\_id** identifier of the static text string which is displayed on the button label . All static text strings are specified in text.yml file. text\_id should correspond to the particular id in that file.
- width the width of the button in pixels.
- height the height of the button in pixels.

### How to add static texts?

- 1. Create texts.yml
- Specify all static texts in the file (use only predefined ids for texts)
- 3. Link static text with graphic element you want to use this text using id
- 4. Upload texts.yml and elements.yml files to the Tablet
- 5. Reboot Tablet

### texts.yml configuration file example:

```
Texts:
# Some custom text
-
    id: cust1_txt
    value: "my text"

# Another custom text
-
    id: cust2_txt
    value: "my another text"
```

**NOTE:** Up to 30 texts can be created.

Each text object contains 2 parameters:

- id unique string which identifies particular text object.
  - id format is following cust<number> txt

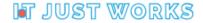

- number should be from 1 to 30
- examples: cust1\_txt, cust21\_txt
- id will be linked with text\_id field in elements.yml file: text\_id of the particular element in elements.yml will be the same as id in texts.yml
  - So particular element will display that text string.
- value text itself. NOTE: brackets "" must be used

# **Additional Customization of Graphical Interface**

Custom styles and fonts can be applied if needed. E.g shadows, font attributes, etc.

# How to create custom styles?

- 1. Create styles.yml
- 2. Specify all styles
- 3. Apply styles to the graphical elements which are specified in elements.yml
- 4. Upload to the Tablet styles.yml and elements.yml files
- 5. Reboot Tablet

# styles.yml file example

```
Styles:
# Dark grey label style
   id: dGreySpaceLab stl
   text color: dark_grey
   text align: center
   letter space: 1
# Generic button style
   id: genericBtn stl
   bg color: white
   radius: 5
   pad hor: 0
   pad ver: 0
   pad gap: 0
   border color: dark grey
   border width: 10
   border_opa: opa_cover
   border side: full
    shadow_color: dark_grey
    shadow width: 5
```

This example file includes configurations for 2 styles (with names dGreySpaceLab\_stl and genericBtn\_stl that are set in id).

# **Mandatory Field for styles**

- **id** unique identifier of the style. It should be literal name that may consist of Latin letters, "\_" and digits (first symbol has to be a letter) and its length should not exceed 20 symbols. It is desirable to add "\_stl" at the end of the *id* of the style (do not forget to include these 4 symbols in *id* length limit).
  - left
  - center
  - right
- **letter\_space** the space in pixels between the nearest letters in the same word. The range of this field is 0 10 (0 means that this option is disabled). Default value is 0 pixels.
- **bg\_color** a color of the background of the screen element. Possible values of **bg\_color** field are the same as for **text\_color**. Default value is *white*.
- **border\_color** a color of the borders of the screen element. Possible values of **border color** field are the same as for **text color**. Default value is *black*.
- border\_opa the opacity of the borders of the screen element. Default value is
   opa\_cover. Possible values of border\_opa field are (other value will be ignored by
   Tablet):
  - opa\_transp transparent border
  - o *opa\_20* 20% opacity
  - o *opa 40* 40% opacity
  - opa\_60 60% opacity
  - o opa 80 80% opacity
  - o *opa 100* 100% opacity
  - opa\_cover full opacity (the same as opa\_100)
- border\_side the side of the screen element where border should be placed. Default value is none. Possible values of border\_side field are (other value will be ignored by Tablet):
  - o none
  - o bottom
  - o top
  - left
  - right
  - o full

- **border\_width** the width of the border in pixels. The range of this field is 0 50 (0 means that this option is disabled). Default value is 0.
- shadow\_color a color of the shadows of the screen element. Possible values of shadow color field are the same as for text color. Default value is white.
- **shadow\_width** the width of the shadow in pixels. The range of this field is 0 50 (0 means that this option is disabled). Default value is 0.
- $pad_hor horizontal padding in pixels.$  The range of this field is 0 20 (0 means that this option is disabled). Default value is 0.
- $pad\_ver$  vertical padding in pixels. The range of this field is 0 20 (0 means that this option is disabled). Default value is 0.
- pad\_gap gap padding in pixels. The range of this field is 0 20 (0 means that this option is disabled). Default value is 0.
- radius the radius of every corner in pixels. The range of this field is 0 20 (0 means that this option is disabled). Default value is 0.

NOTE: The number of configured styles in styles.yml file should not exceed 50.

#### How to create custom fonts?

- Convert font from TTF/WOFF to bin with Font Converter
- 2. Link new font bin-file with elements you want to use this font in elements.yml
- 3. Upload new font bin-file and new elements.yml file to the Tablet
- 4. Reboot Tablet

### Example

Fonts may be set up in elements.yml file:

```
# Product Name label
-
id: lab_productName
  type: label
  style_id: blackLab_stl
  font: chivo40.bin
  x: 0
  y: 135
  width: 1024
  visible: 1
  text id: meetingRoomDisplayTablet txt
```

This example configuration for Product Name label (with <code>lab\_productName</code> as the value of <code>id</code> field) shows that this label will use chivo40.bin font file (because the value of <code>font</code> field is equal to <code>chivo40.bin</code>). If chivo40.bin was not uploaded to the Tablet or the size of this file is more then permitted (total size of uploaded to the Tablet images, fonts and touchscreen firmware files should not exceed 220 kB) than the Tablet will use default font instead of chivo40.bin.

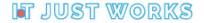

### How to prepare Images?

- Convert image from PNG/JPG/BMP to bin with Image Converter
- 2. Link new image bin-file with elements you want to use this image in elements.yml
- 3. Upload new image bin-file and new elements.yml file to the Tablet
- 4. Reboot Tablet

# Example

Images may be set up in elements.yml file:

```
#TEK logo black image
-
    id: img_logoBlack
    type: image
    x: 650
    y: 20
    image: LOGO_B.bin
    visible: 1
```

This example configuration for TEK logo black image (with *img\_logoBlack* as the value of *id* field) shows that this image will use LOGO\_B.bin file (because the value of *image* field is equal to *LOGO\_B.bin*) as source of picture. If LOGO\_B.bin was not uploaded to the Tablet or the size of this file is more then permitted (total size of uploaded to the Tablet images, fonts and touchscreen firmware files should not exceed 220 kB) than the Tablet will not show this picture.

# **Image Converter**

Online image converter is a free tool that is accessible through the link: https://lvgl.io/tools/imageconverter

It is possible to create binary files from images (.png, .jpg and .bmp).

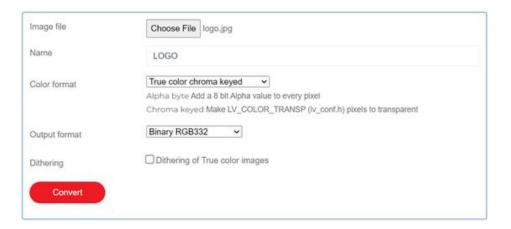

To convert a picture to binary format it is necessary to:

- 1. Choose an Image (png, jpg, or bmp) (see Figure 1).
- 2. Give a Name to the output file. E.g. "LOGO"
- 3. Specify the Color format. It is recommended to use "True color chroma keyed" format. Some format may convert your picture wrong.
- 4. Set the output format to Binary RGB332, Binary RGB565 or Binary RGB888. Do not use "C array". It is recommended to use "RGB332" format to decrease image file size.
- 5. Click the Convert button and to download the converted image.

Short explanations about image converter and about color formats can be find on the same page.

#### **Font Converter**

Offline font converter is a free tool that is require node.js 10+ (node.js may be downloaded from https://nodejs.org/en/download/).

To install globally Font Converter ("lv\_font\_conv") use your command prompt and these commands:

```
# install release from npm registry
npm i lv_font_conv -g
# install from github's repo, master branch
npm i lvgl/lv_font_conv -g
```

It is possible to use ly font conv command in command prompt after that.

The command with -h key shows help message and the meanings of the keys that is possible to use with ly font cony:

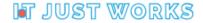

```
pixel layout).
                  Enable subpixel rendering (vertical pixel
 --lcd-v
layout).
 --use-color-info Try to use glyph color info from font to
create grayscale icons. Since gray tones are emulated via
transparency, result will be good on contrast background only.
  --format {dump,bin,lvgl} Output format.
  --font <path> Source font path. Can be used multiple
times to merge glyphs from different fonts.
  -r RANGE, --range RANGE
                       Range of glyphs to copy. Can be used
multiple times, belongs to previously declared "--font".
                       Examples:
                       -r 0x1F450
                       -r 0x20-0x7F
                       -r 32-127
                       -r 32-127,0x1F450
                      -r '0x1F450 => 0xF005'
                      -r 0x1F450-0x1F470=>0xF005
  --symbols SYMBOLS
                      List of characters to copy, belongs to
previously declared "--font". Examples:
                      --symbols ,.0123456789
                       --symbols abcdefghigklmnopgrstuvwxyz
 --autohint-off
                     Disable autohinting for previously
declared "--font"
 previously declared "--font" (will break kerning)
 --force-fast-kern-format
                      Always use kern classes instead of pairs
(might be larger but faster).
 --no-compress Disable built-in RLE compression.
--no-prefilter Disable bitmap lines filter (XOR), used
to improve compression ratio.
                Drop kerning info to reduce size (not
 --no-kerning
recommended).
 --lv-include <path> Set alternate "lvgl.h" path (for --format
lval).
  --full-info
               Don't shorten "font info.json" (include
pixels data).
```

For example, if it is necessary to create binary bold\_font\_30.bin font file with Latin symbols from Chivo-Bold.ttf file and with Arabic symbols from DejaVuSans-Bold.ttf file with font height equal to 30 pixels than you may use this command:

```
> lv_font_conv --no-compress --no-prefilter --bpp 1 --size 30 --font Chivo-Bold.ttf -r 0x20-0x7F --font DejaVuSans-Bold.ttf -r 0x600-0x6FF -r 0xFB50-0xFDFF -r 0xFE70-0xFEFF --format bin -o bold_font_30.bin --force-fast-kern-format
```

More examples and details about Offline Font Converter see at: https://github.com/lvgl/lv\_font\_conv\_.

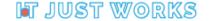

### **LoRaWAN Interface customization**

### How to switch Screen with Downlink?

- 1. Add to dlinks.yml file new downlink with defined screen id field
- 2. Add to uplinks.yml file new uplink (if it is not exist) which will be send on periodic basis to flush downlink queue delivery from Network Server
- 3. Upload these files to the Tablet
- 4. Reboot Tablet
- 5. Send downlink that was added in step 1

# Downlinks may be set up in dlinks.yml file:

```
#Switch to Custom Screen 1 (0x50)
-
   header_id: 0x50
   port: 110
   screen id: custom1 scr
```

### And uplinks may be set up in uplinks.yml file:

```
# Periodic Uplink to Manage Downlink Queue (0x33)
-
    header_id: 51
    port: 10
    size: 1
    source: timer
    period: 2
```

It is necessary to send downlink 0x50 to port 110 to switch screen to Custom Screen 1 in this example. 0x33 periodical uplink will be used here to flush downlink queue from Network Server.

### How to send and display new data to tablet?

- 1. Add to dlinks.yml file new downlink with updateElement\_hdl handler
- 2. Add to uplinks.yml file with the uplink which will be send on periodic basis to trigger downlink delivery from Network Server
- 3. Upload these file to the Tablet
- 4. Reboot Tablet
- 5. Send downlink with new text

Note: New text in downlink should be in Unicode. Make sure that the label with new text was linked with font that includes all symbols to show this text.

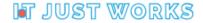

### Downlinks may be set up in dlinks.yml file:

```
# Update element (0x45)
-
    header_id: 0x45
    port: 102
    handler id: updateElement hdl
```

### And uplinks may be set up in uplinks.yml file:

```
# Periodic Uplink to Manage Downlink Queue (0x33)
-
   header_id: 51
   port: 10
   size: 1
   source: timer
   period: 2
```

This example configuration for Update element downlink (with 0x45 as the value of header\_id field) shows that this downlink payload will be interpreted by the Tablet as command to update screen element (change text in label (for example the value of CO2 level) or visibility of screen element).

This downlink will be handled as command to update element only if it is sent to port 102 (because 102 is the value of port field) and with ACK bit equal to 1. ACK bit is the highest in header. In this example downlink should be with header 0xC5 (because 0x45 in hex is 0b01000101 in binary and it will be changed to 0xC5 which is 0b11000101 with 1 in highest bit) to be interpreted by the Tablet as command to update screen element.

### Example:

You have 3 labels on Custom Screen 1:

- 1. Label with static text "Temperature".
- 2. Label with temperature value.
- Label with static text "°C".

### These labels defined in elements.yml file:

```
# Temp label
-
    id: lab_custScr1_2
    type: label
    style_id: blackLab_stl
    font: chivo40.bin
    x: 50
    y: 340
    visible: 1
    text id: cust2 txt
```

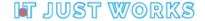

```
# Temp value label
   id: lab custScr1 3
   type: label
   style id: blackLab stl
   font: chivo40.bin
   x: 345
    y: 340
   visible: 1
   text id: cust3 txt
# Degree label
   id: lab custScr1 4
   type: label
   style_id: blackLab_stl
   font: chivo40.bin
   x: 400
   y: 340
   visible: 1
   text id: cust4 txt
```

Static texts for them are defined in texts.yml file:

```
# Temperature
-
    id: cust2_txt
    value: Temperature
# Temperature value
-
    id: cust3_txt
    value: "24"
# Celsius degree
-
    id: cust4_txt
    value: "°C"
```

And you want to update temperature value to 47. To do that it is necessary to send such downlink on port 102 to Memo (it is necessary to add aforementioned downlink to dlinks.yml and uplink to uplinks.yml):

0xC5 01 3B 02 34 37

The following the DL frame formats for update screen element message (0x45 downlink in our case).

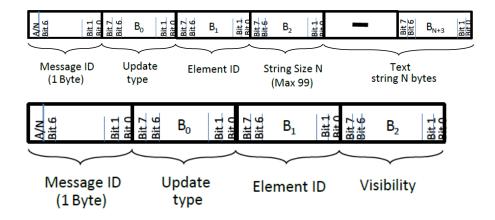

Message ID bit 7 (A/N) of the message ID determines whether message is ack or nacked. Nacked message is ignored.

 $B_0$  is determine screen element update type. Possible values for  $B_0$  are: 1 – label text update, 2 - screen element visibility update (message with any other value in  $B_0$  is ignoring by tablet).

B<sub>1</sub> is determine screen element ID number (identifier of the element of the screen that necessary to update). Possible values for B<sub>1</sub> are corresponding with id field in elements.yml screen element configuration file: 0 is for lab productName, 1 – lab fwVer, 2 – lab\_bootloadVer, 3 - lab\_apploadVer, 4 - lab\_iteFwVer, 5 - lab\_tsFwVersion, 6 lab\_loraStatus, 7 - img\_logoBlack, 8 - pnl\_bottom, 57 - lab\_custScr1\_1, 58 - lab\_custScr1\_2, 59 - lab\_custScr1\_3, 60 - lab\_custScr1\_4, 61 - lab\_custScr1\_5, 62 - lab\_custScr1\_6, 63 lab\_custScr1\_7, 64 - lab\_custScr1\_8, 65 - lab\_custScr1\_9, 66 - lab\_custScr1\_10, 67 but custScr1\_1, 68 - but custScr1\_2, 69 - but custScr1\_3, 70 - but custScr1\_4, 71 but custScr1 5, 72 - but custScr1 6, 73 - pnl custScr1 1, 74 - pnl custScr1 2, 75 pnl custScr1 3, 76 - pnl custScr1 4, 77 - pnl custScr1 5, 78 - img custScr1 1, 79 img\_custScr1\_2, 80 - img\_custScr1\_3, 81 - img\_custScr1\_4, 82 - img\_custScr1\_5, 83 lab custScr2 1, 84 - lab custScr2 2, 85 - lab custScr2 3, 86 - lab custScr2 4, 87 lab\_custScr2\_5, 88 - lab\_custScr2\_6, 89 - lab\_custScr2\_7, 90 - lab\_custScr2\_8, 91 lab\_custScr2\_9, 92 - lab\_custScr2\_10, 93 - but\_custScr2\_1, 94 - but\_custScr2\_2, 95 but custScr2 3, 96 - but custScr2 4, 97 - but custScr2 5, 98 - but custScr2 6, 99 pnl\_custScr2\_1, 100 - pnl\_custScr2\_2, 101 - pnl\_custScr2\_3, 102 - pnl\_custScr2\_4, 103 pnl\_custScr2\_5, 104 - img\_custScr2\_1, 105 - img\_custScr2\_2, 106 - img\_custScr2\_3, 107 img\_custScr2\_4, 108 - img\_custScr2\_5, 109 - lab\_custScr3\_1, 110 - lab\_custScr3\_2, 111 lab custScr3 3, 112 - lab custScr3 4, 113 - lab custScr3 5, 114 - lab custScr3 6, 115 lab\_custScr3\_7, 116 - lab\_custScr3\_8, 117 - lab\_custScr3\_9, 118 - lab\_custScr3\_10, 119 but custScr3 1, 120 - but custScr3 2, 121 - but custScr3 3, 122 - but custScr3 4, 123 but\_custScr3\_5, 124 - but\_custScr3\_6, 125 - pnl\_custScr3\_1, 126 - pnl\_custScr3\_2, 127 pnl\_custScr3\_3, 128 - pnl\_custScr3\_4, 129 - pnl\_custScr3\_5, 130 - img\_custScr3\_1, 131 img\_custScr3\_2, 132 - img\_custScr3\_3, 133 - img\_custScr3\_4, 134 - img\_custScr3\_5, 135 lab\_custScr4\_1, 136 - lab\_custScr4\_2, 137 - lab\_custScr4\_3, 138 - lab\_custScr4\_4, 139 lab\_custScr4\_5, 140 - lab\_custScr4\_6, 141 - lab\_custScr4\_7, 142 - lab\_custScr4\_8, 143 -

lab\_custScr4\_9, 144 – lab\_custScr4\_10, 145 – but\_custScr4\_1, 146 – but\_custScr4\_2, 147 – but\_custScr4\_3, 148 – but\_custScr4\_4, 149 – but\_custScr4\_5, 150 – but\_custScr4\_6, 151 – pnl\_custScr4\_1, 152 – pnl\_custScr4\_2, 153 – pnl\_custScr4\_3, 154 – pnl\_custScr4\_4, 155 – pnl\_custScr4\_5, 156 – img\_custScr4\_1, 157 – img\_custScr4\_2, 158 – img\_custScr4\_3, 159 – img\_custScr4\_4, 160 – img\_custScr4\_5 (update screen element message with any other value for  $B_1$  is ignoring by tablet).

Bytes starting from B<sub>2</sub> are specific for different update types.

In update label text message ( $B_0$  is set to 1) Byte 2 ( $B_2$ ) is size of the new text string N bytes for the label (Figure 2). The size ( $B_2$ ) is permitted to have values:

- 0x00 label change its value with space symbol.
- 0x01 0x63 size of the text string for label (maximum size is 99 bytes; if value is more then 99 (0x63 in Heximal) and not 0xFF tablet ignore string after 99<sup>th</sup> byte).
- 0xFF label text reset to default value that set in elements.yml configuration file.

Subsequent bytes in update label text message are new text string of N bytes for label (Fig. 2).

In update screen element visibility message ( $B_0$  is set to 2) Byte 2 ( $B_2$ ) is new visibility state (any other values are ignored by tablet):

- 0x00 screen element switches to invisible state.
- 0x01 screen element switches to visible state.

The following table describes the update screen element downlink acknowledgment.

Table: DL Frame Update screen element acknowledgement.

| Information Type              | Example Message ID<br>Field Value | Maximum DL Frame size (Bytes) | Information |
|-------------------------------|-----------------------------------|-------------------------------|-------------|
| Update screen element message | 0xC5                              | 103                           | ACK         |
| Update screen element message | UXCS                              | 103                           | ACK         |

Example update screen element messages:

• 0x C5 01 3B 09 54 65 73 74 20 74 65 78 74 – message ID with ACK bit (this message is mandatory for tablet); update type  $B_0$  is 0x01 (update label text); element ID  $B_1$  is 0x3B (0x3B that is 59 in Decimal is *lab custScr1 3* label); string size  $B_2$  is 0x09 (0x09 is 9 in

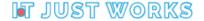

- Decimal that means that new text string is consist of 9 symbols); string  $B_3 B_{11}$  are ASCII codes for string "Test text".
- 0x C5 02 3B 00 message ID with ACK bit (this message is mandatory for tablet); update type B<sub>0</sub> is 0x02 (update screen element visibility); element ID B<sub>1</sub> is 0x3B (0x3B that is 59 in Decimal is lab\_custScr1\_3 label); visibility state B<sub>2</sub> is 0x00 (set screen element invisible).
- 0x C5 01 3B FF message ID with ACK bit (this message is mandatory for tablet); update type B<sub>0</sub> is 0x01 (update label text); element ID B<sub>1</sub> is 0x3B (0x3B that is 59 in Decimal is lab\_custScr1\_3 label); string size B<sub>2</sub> is 0xFF (set default text that is determined in elements.yml configuration file for label).

### **Mandatory Field for downlinks**

- header\_id 1 byte message ID. It is allowed to set the value of this field in Decimal (should be set as usual number) and in Heximal (should be set with 0x or 0X prefix).
- **port** LoRa port number.

# **Optional Field for downlinks**

- handler\_id identifier of the handler that processes downlink payload. Possible values
  are:
  - updateElement\_hdl handler for Update element downlink.
  - o eodSleep\_hdl handler for End-of-day sleep downlink.
- screen\_id identifier of the screen that tablet should switch to after receiving configured downlink. Possible values are:
  - init\_scr initialization screen that consist of 6 labels, 1 panel and 1 image. This screen is designed to view base Custom Display Tablet version information.
  - custom1\_scr, custom2\_scr, custom3\_scr, custom4\_scr screens that is designed
    to have possibility to configure the custom screen. They consist of 10 labels, 6
    buttons, 5 panels and 5 images on each screen.

NOTE: All custom screens do not have cross-screen connections between labels, panels and images.

ack\_screen\_id – identifier of the screen that tablet should switch to after receiving acked configured downlink. This field is ignored if screen\_id is present in downlink configurations. This field is used as screen\_id configuration if nack\_screen\_id and screen\_id fields are absent in downlink configurations. Possible values are the same as for screen\_id.

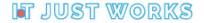

nack\_screen\_id – identifier of the screen that tablet should switch to after receiving nacked configured downlink. This field is ignored if screen\_id is present in downlink configurations. This field is used as screen\_id configuration if ack\_screen\_id and screen\_id fields are absent in downlink configurations. Possible values are the same as for screen\_id.

Downlink configuration file example is:

```
Downlinks:

# Get Main Screen response (0x58)

header_id: 0x58
   port: 103
   screen_id: custom1_scr

# Get Temperature response (0x53)

header_id: 83
   port: 102
   handler_id: updateElement_hdl
   ack_screen_id: custom2_scr
   nack_screen_id: custom3_scr

# Deep Sleep Management response (0x59)

header_id: 89
   port: 104
   handler_id: eodSleep_hdl
```

This example file includes configurations for 3 downlinks (with message IDs *0x58*, *83* (that is 0x53) and *89* (that is 0x59) that are set in *header\_id*).

All these downlinks are headed with commentary started with # sign. These commentaries give short brief about the downlink that is configured below and they are optional.

Get Main Screen response downlink (with <code>header\_id 0x58</code>) is the first downlink in this configuration file. It is configured to port <code>103</code>. This mean that optional configurations (<code>screen\_id</code> in this case) is used only if tablet received downlink on port that is set in <code>port</code> field and with message ID that is specified in field <code>header\_id</code> (<code>port 103</code> and <code>header\_id 0x58</code> in this case). There is <code>screen\_id</code> with <code>custom1\_scr</code> as its value in configurations of this downlink. This mean that tablet switches its view to first custom screen after receiving of this downlink.

Get Temperature response is configured as downlink with message ID 83 (or 0x53 in Heximal) that is set in *header\_id* field and is waiting on port 102 that is set in *port* field. The payload of this downlink is processes as Update Element downlink that is set in *handler\_id* by value *updateElement\_hdl*. The view of the tablet switches to the second custom screen after receiving this acked downlink (that is set in field *ack\_screen\_id* by value *custom2\_scr*) and to

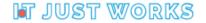

the third custom screen after receiving this nacked downlink (that is set in field *nack\_screen\_id* by value *custom3 scr*).

Deep Sleep Management response is configured as downlink with message ID 89 (or 0x59 in Heximal) that is set in *header\_id* field and is waiting on port 104 that is set in *port* field. The payload of this downlink is processes as End-of-day sleep downlink that is set in *handler\_id* by value *eodSleep\_hdl*. The view of the tablet does not switch to any screen because there no *screen\_id*, *ack\_screen\_id* or *nack\_screen\_id* in configurations for this downlink.

### How to send button press to NS?

- 1. Add to uplinks.yml file new uplink with element as value of source field
- 2. Set for this uplink up id of button (from elements.yml file) as value of element\_id field
- 3. Upload this file to the Tablet
- 4. Reboot Tablet
- 5. Wait till the Tablet connect to LoRa network
- 6. Switch the screen to one where the button was placed (with downlink)
- 7. Tap the button

### Example:

You have a button on Custom Screen 1. It is defined in elements.yml file:

```
# Some button
-
id: btn_custScr1_1
type: button
style_id: bookNowBtn_stl
label_style: whiteLab_stl
font: chivo40.bin
x: 5
y: 588
width: 1014
height: 164
text_id: cust2_txt
visible: 1
```

You want Memo to send uplink 0x34 with payload 0x01 after tapping this button. To do that it is necessary to add uplink to uplinks.yml and this button as source of this uplink:

```
# Some button uplink (0x34)
-
header_id: 0X34
port: 10
size: 2
source: element
element_id: btn_custScrl_1
payload: 0x01
```

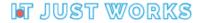

- **header\_id** 1 byte message ID. It is allowed to set the value of this field in Decimal (should be set as usual number) and in Heximal (should be set with 0x or 0X prefix). It is not possible to set **header\_id** equal to values that are message IDs for predefined uplinks (from 0x00 to 0x13, from 0x24 to 0x27, from 0x40 to 0x42, 0x70 and 0x72): tablet ignore uplink with such predefined message ID.
- **port** LoRa port number. It is not possible to set **port** 20 (if **port** is set to 20 then uplink with such configuration will be ignored by tablet).
- size payload size (with message ID). If size is set to 0, tablet will increase it to 1 (message ID size) internally.
- **source** "something" that cause sending the uplink. Possible values (any other value will be ignored) for this field are:
  - timer uplink will be sent periodically. If source is set as timer, period is also mandatory field.
  - element uplink will be sent after pressing certain screen button. If source is set as element, element\_id is also mandatory field.
  - event uplink will be sent after some event that can happen during tablet runtime. If source is set as element, event id is also mandatory field.

# **Optional Field for uplinks**

- **period** number of core ticks between two periodical uplinks. This field will be ignored if **source** is not set as *timer*.
- **element\_id** identifier of the button that cause sending the uplink. All button identifiers could be found in elements.yml file that configurate screen elements (any other value will be ignored). This field will be ignored if **source** is not set as *element*.
- **event\_id** identifier of the event that cause sending the uplink. Possible values (any other value will be ignored) for this field are:
  - o join evt uplink will send right after tablet join to LoRa network.
- retry this field is show if uplink should be resent in case of absence of response downlink to it (if retry value set equal to 1, uplink should be resent if there were no response to it; if retry value set equal to 0 or this field is absent in uplink configurations, uplink do not require response). If retry value is set equal to 1, repeat uplink will be sent every 30 sec in case of absence of response downlink (dummy uplinks will also be emitted by tablet every 10 sec in this case). This field will be ignored if response\_dl field value is set equal to 0 or if there are no response\_dl in uplink configurations.
- **response\_dl** message ID of response downlink. The downlink with such message ID (any downlink with such message ID) stops uplink retry cycle and marks uplink request as responded. This field will be ignored if **retry** field value is set equal to 0 or if there are

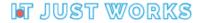

- no **retry** in uplink configurations. It is allowed to set the value of this field in Decimal (should be set as usual number) and in Heximal (should be set with 0x or 0X prefix).
- **payload** 1 byte payload value. It is allowed to set the value of this field only in Heximal (should be set with 0x or 0X prefix). This field is proceeding only if **size** is value is not less than 2. It is possible to use different payloads for uplinks with the same header.

NOTE: The number of configured uplinks in uplinks.yml file should not exceed 254.

Uplink configuration file example is:

```
Uplinks:
# Get Main Screen request (0x58)
  header id: 0x58
   port: 10
   size: 1
   source: event
    event id: join evt
   retry: 1
   response dl: 0x58
# Get Temperature request (0x53)
   header id: 83
   port: 10
   size: 1
   source: timer
    period: 2
   retry: 1
   response dl: 0x53
# Switch Screen request (0x54)
   header id: 0X54
   port: \overline{10}
    size: 2
   source: element
   element id: btn custScr2 3
   payload: 0x05
   retry: 1
    response dl: 0x54
```

This example file includes configurations for 3 uplinks (with message IDs *0x58*, *83* (that is 0x53) and *0x54* that are set in *header\_id*).

All these uplinks are headed with commentary started with # sign (string after # is interpreted as commentary in YAML). These commentaries give short brief about the uplink that is configured below and they are optional.

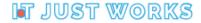

All these uplinks are configured to be sent on port 10.

Get Main Screen request with <code>header\_id 0x58</code> and Get Temperature request with <code>header\_id 83</code> have <code>size 1</code> that means that these requests are consist of 1 byte message ID only. Switch Screen request with <code>header\_id 0X54</code> has <code>size</code> equal to 2 that means that this uplink consists of 1 byte message ID and 1 byte payload. This payload is defined by <code>payload (0x05 in this case)</code>.

All these uplinks configured to be resendable (*retry* field value is 1) till getting the response (response downlink message ID is defined with *response\_dl*).

Get Main Screen request has *event* as its *source*. That means that Get Main Screen request uplink is emitted by tablet after special event in tablet. This event is defined in *event\_id* field (*join\_evt* in this case that mean that this request is emitted by tablet after successful joining to LoRa network).

Get Temperature request has *timer* as its *source*. That means that Get Temperature request uplink is emitted periodical by tablet every 2 core ticks that is set in *period*.

Switch Screen request has *element* as *source*. That means that Switch Screen request uplink is emitted by tablet after pressing the screen button that is set in *element\_id* field (*btn\_custScr2\_3* in this case).

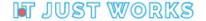